# PC-LINK MANAGER(PC リンク マネージャー ) ソフトについて

PC-LINK MANAGER(PC- リンク マネージャー ) ソフトのインストール前に、他のすべてのアプリケーションが閉じられていること を確認してください。

ダウンロードされた PC-LINK MANAGER\_v105\_jpn は ZIP 形式の圧縮ファイルですので、これを解凍 ( 展開 ) します。 注 )PC-LINK MANAGER(PC- リンク マネージャー ) ソフト Windouws 7/Vista/XP/2000 32bit 用で、それ以外のOSには対応しておりません。 ※PC-LINK MANAGER(PC- リンク マネージャー ) のソフトウェアは弊社ホームページ (http://www.sanwa-denshi.co.jp) より ダウンロードしてください。

ソフトウェアについて : 本ソフトウェアの使用により生じる如何なる損害に対しても、その法的根拠にかかわらず、弊社は責任を 負いません。これに同意した上でこのソフトウェアをご使用してください。

### ダウンロードファイル ZIP の解凍 ( 展開 )

1) 弊社ホームページよりダウンロードした PC-LINK MANAGER\_v105\_jpn のファイルをダブルクリックしてファイルの内容を表示します。

- 2) 画面の「ファイルをすべて展開」をクリックすると、展開ウィザードが起動します。
- 3) 展開ウィザードの指示に従って PC-LINK MANAGER\_v105\_jpn ファイルの保存場所と同じ場所に解凍 ( 展開 ) してください。

#### Windows XP の場合

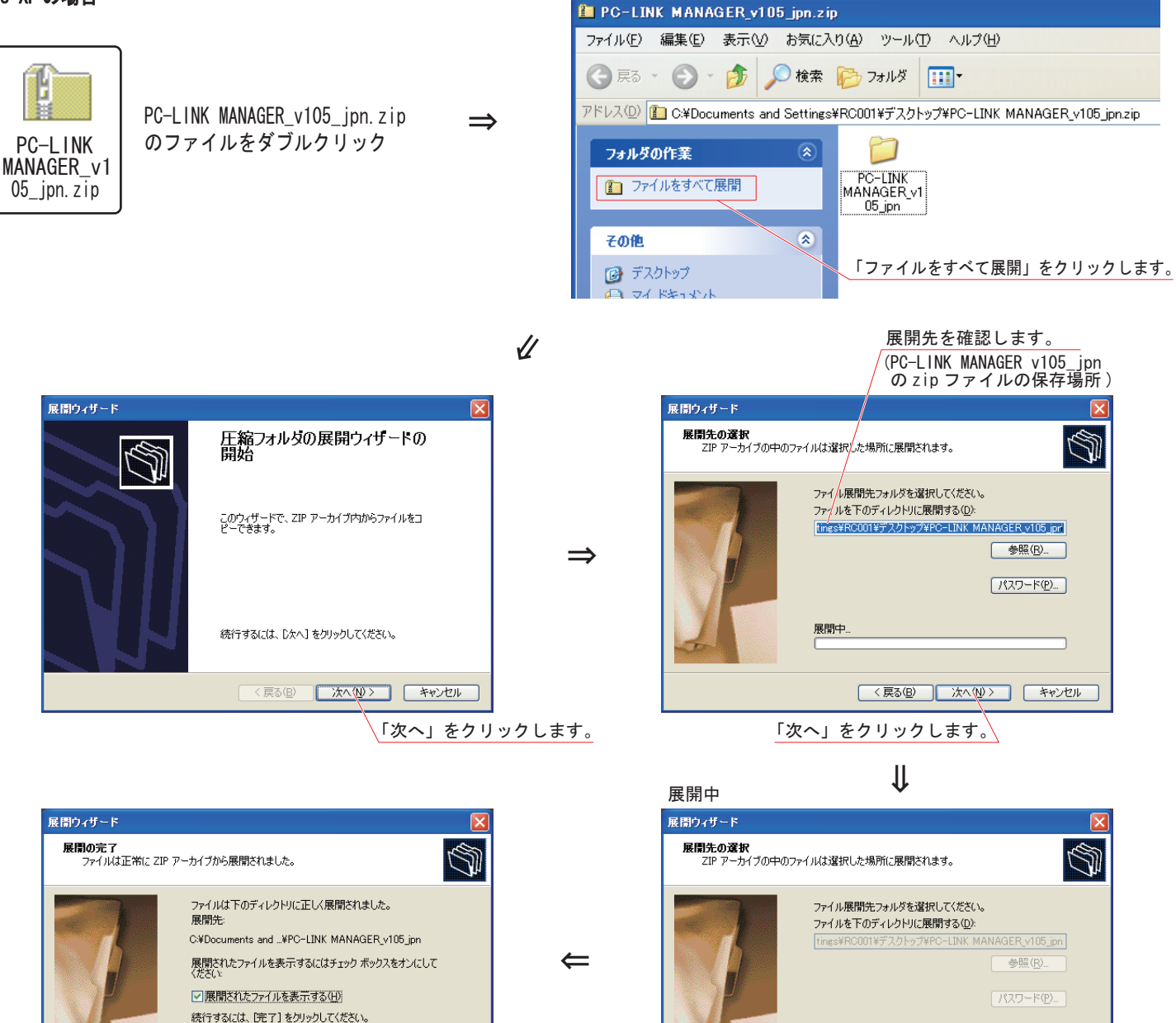

展開中

<u> (\*\*\*\*\*\*\*\*\*\*\*\*\*\*\*\*\*\*\*\*\*\*\*\*</u>\*\*

**■ <戻る(B) ★ヘ(M)> → キャンセル** 

「完了」をクリックします。

□ 【 キャンセル 】

<戻る(B) | 完了

# ダウンロードファイル ZIP の解凍 ( 展開 )

#### Windows 7/Vista の場合

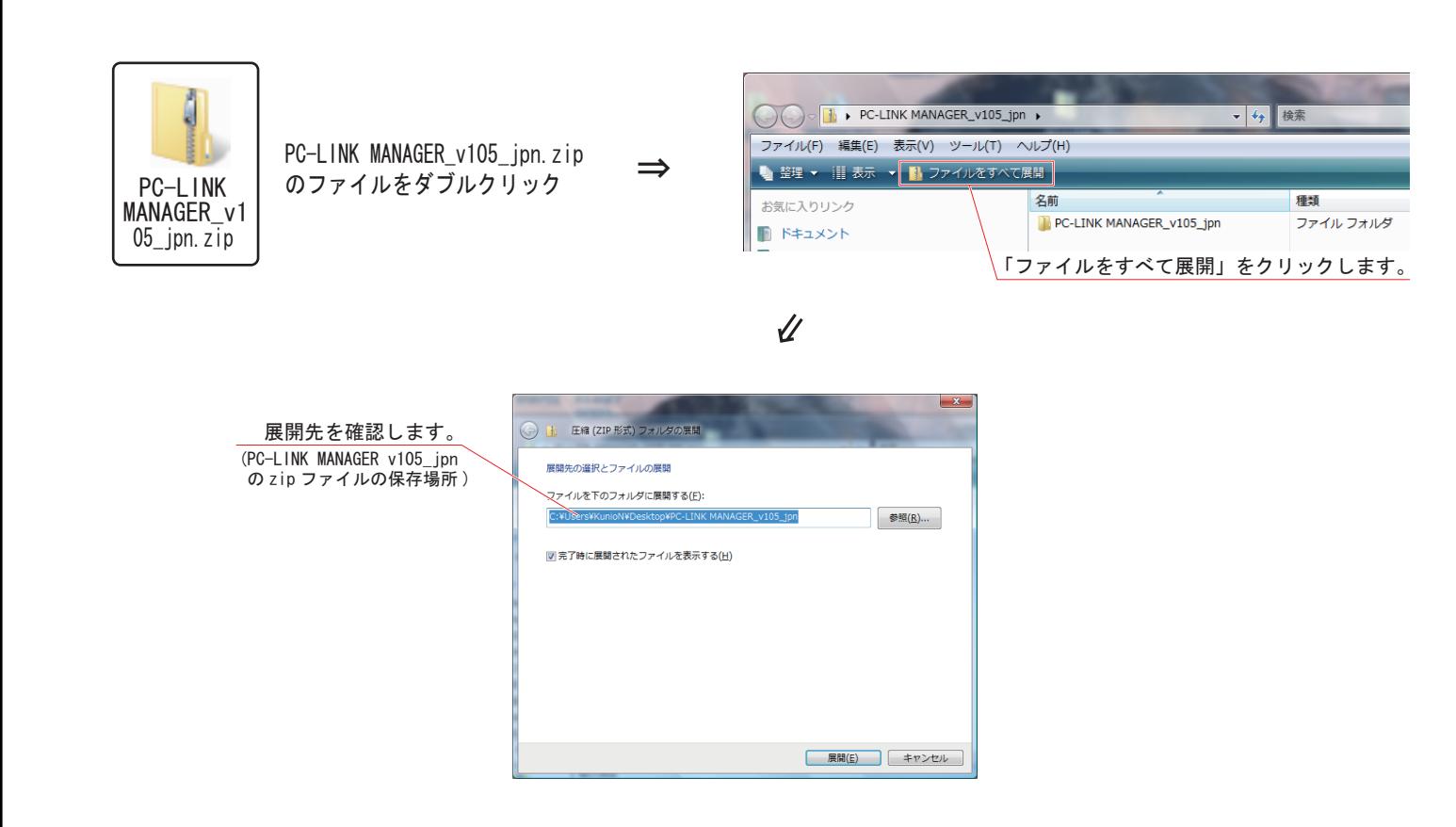

### 解凍(展開)したファイルの内容の確認

### 解凍(展開)したファイルの内容の確認をします。

1) 解凍 ( 展開 ) が終わると PC-LINK MANAGER\_V105\_jpn という名称のファイルが作成されます。

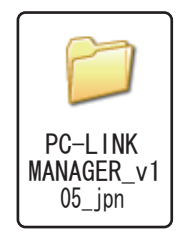

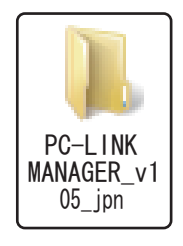

Windows XP の場合 Windows 7/Vista の場合

2)PC-LINK MANAGER\_V105\_jpn のファイルをダブルクリックしてフォルダ内を表示させます。 ファイルの中には「PC-LINK MANAGER Installer.msi」、「Setup.Exe」、「Setup.Ini」の3つのファイルから構成されています。

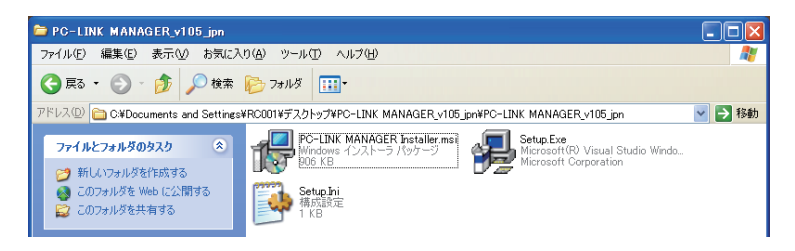

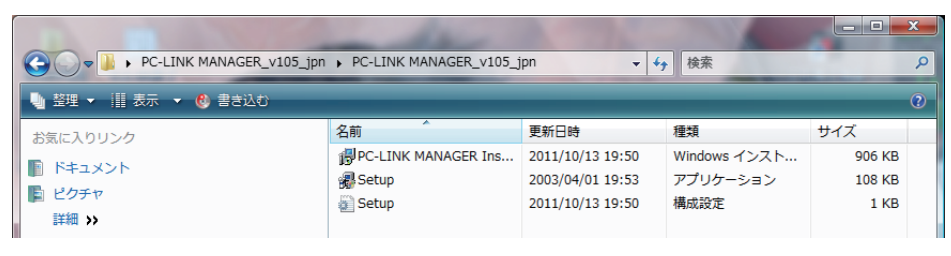

## PC-LINK MANAGER ソフトのインストール

PC-LINK MANAGER のソフトをインストールする前に、他のすべてのアプリケーションが閉じられていることを確認してください。 ウイルスチェックソフト等、常駐プログラムがある場合はすべて停止してください。

1)「ダウンロードファイル ZIP の解凍 ( 展開)」で作成された PC-LINK MANAGER\_v105\_jpn のファイルをダブルクリックしてフォルダ内を表示させます。

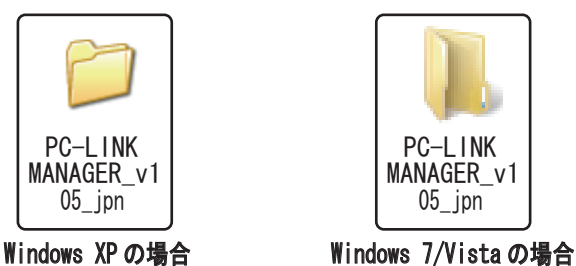

2)「Setup.Exe」のファイルをダブルクリックします。

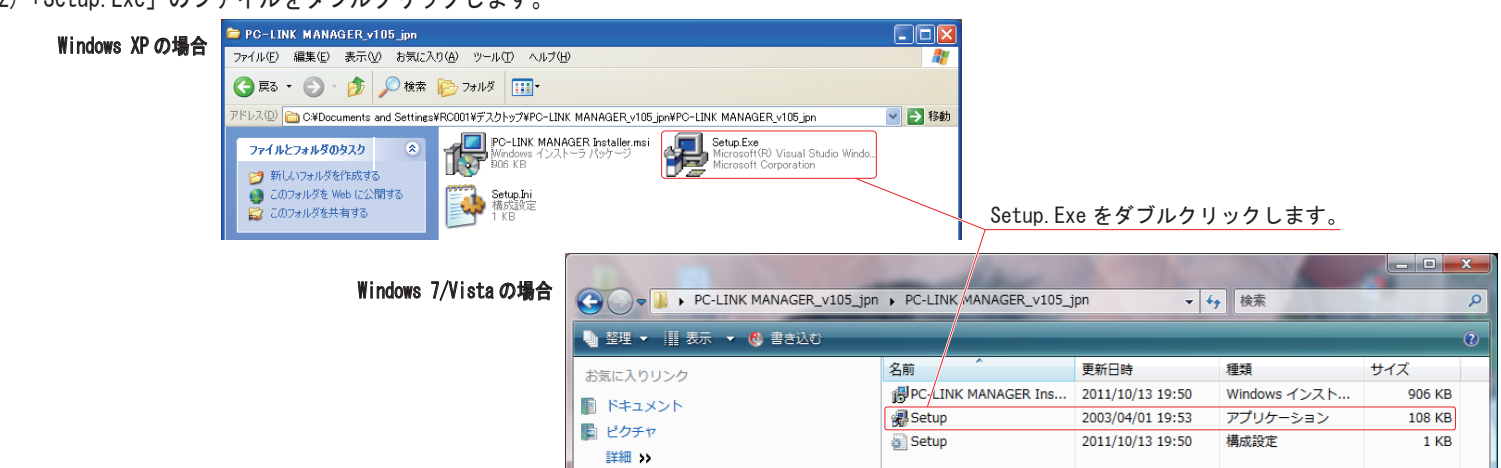

3)「PC-LINK MANAGER セットアップ ウィザードへようこそ」の画面が表示されたら、「次へ (M)>」をクリックします。

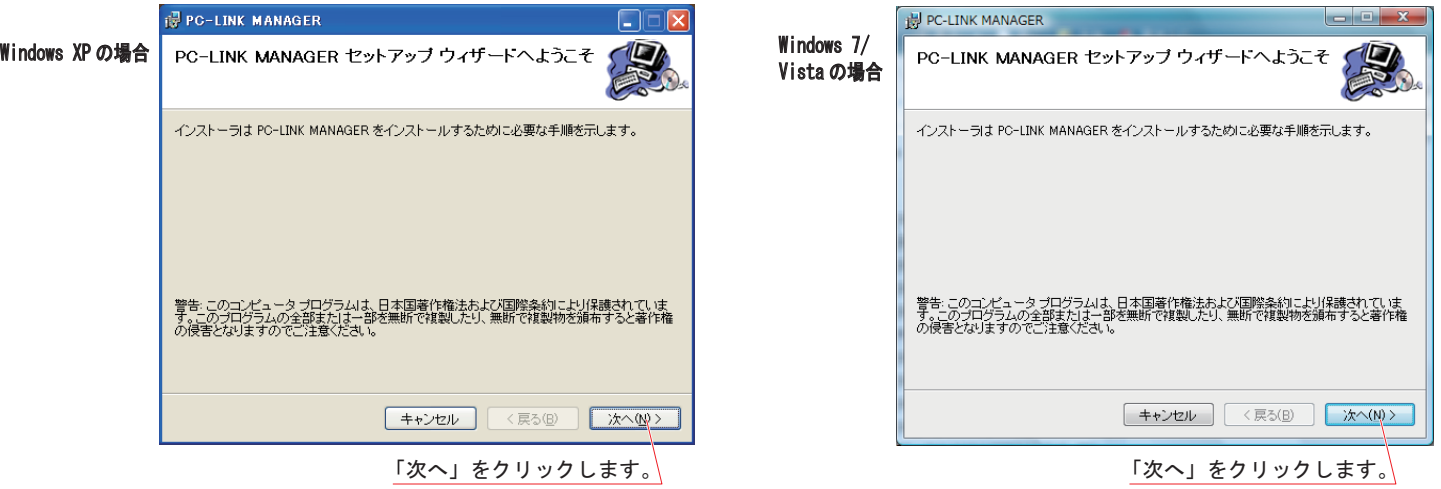

4)「インストールフォルダの選択」画面でプログラムのインストール先のフォルダ ( 保存先 ) を確認します。フォルダ ( 保存先 ) を変更する場合は [ 参照 ] をクリックしてフォルダを指定します。ご使用のコンピュータが複数のユーザーで使用するマルチユーザー設定されている場合、PC-LINK MANAGER ソフトを使用するユーザーを「すべてのユーザー」にするか「このユーザーのみ」にするかを選び、「次へ (N)>」をクリックします。

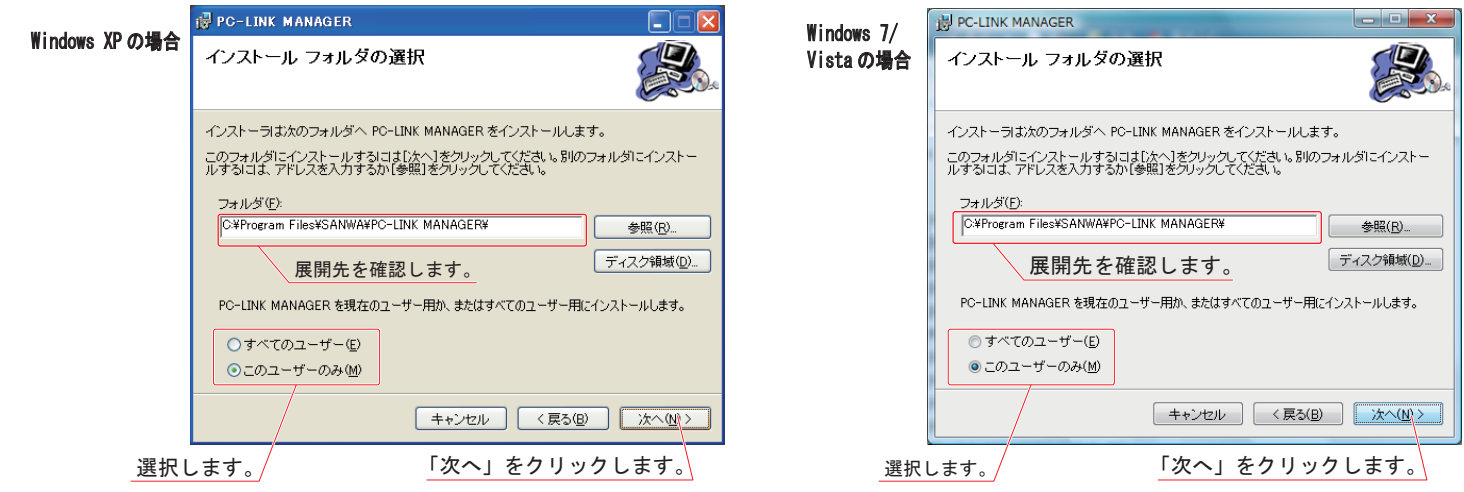

# PC-LINK MANAGER ソフトのインストール

5)「インストールの確認」画面が表示されたら「次へ (N)>」をクリックします。

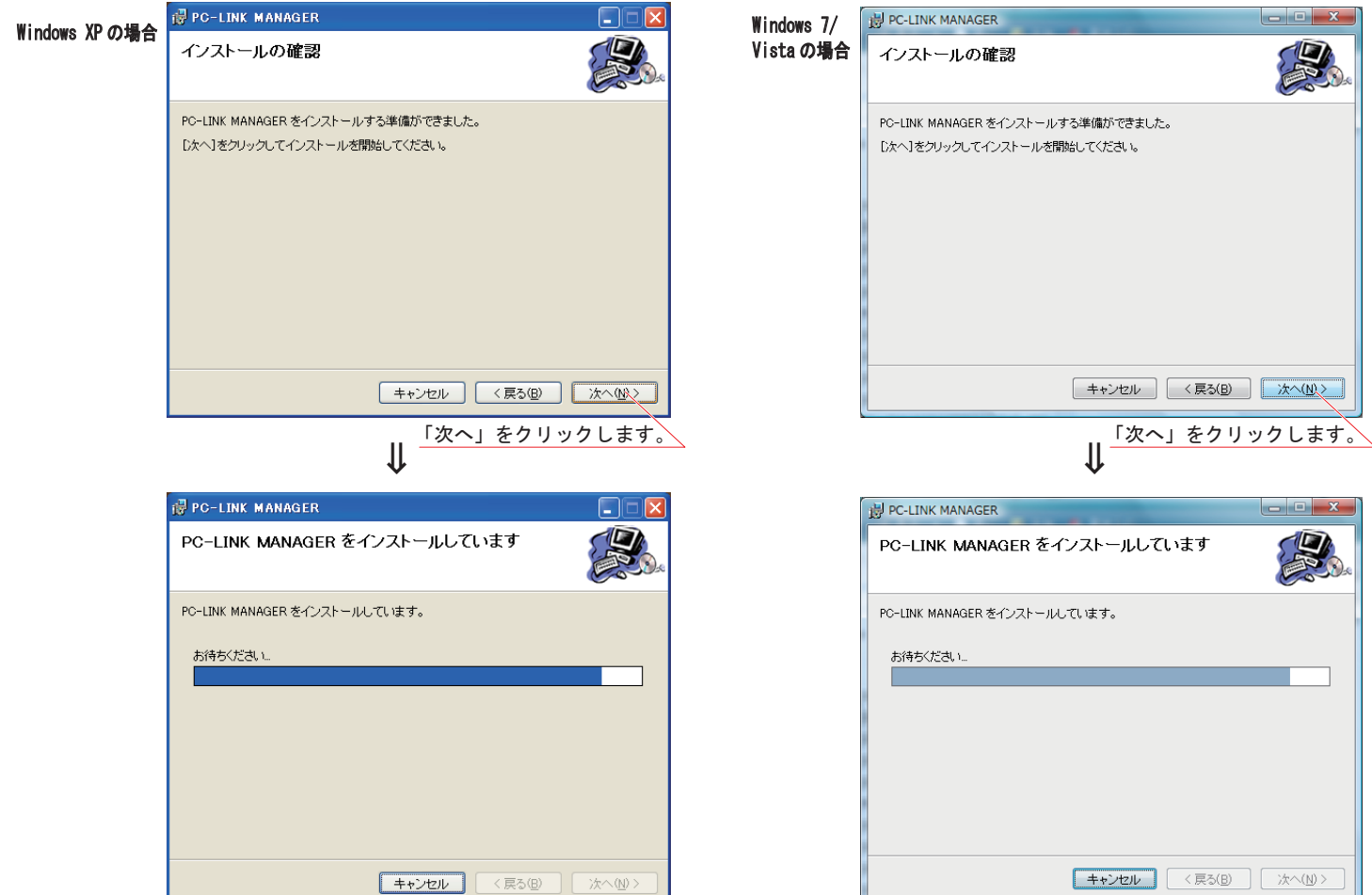

6)「インストールが完了しました。」の画面が表示されたら「閉じる」をクリックします。以上で PC-LINK MANAGER ソフトのインストールは終了です。

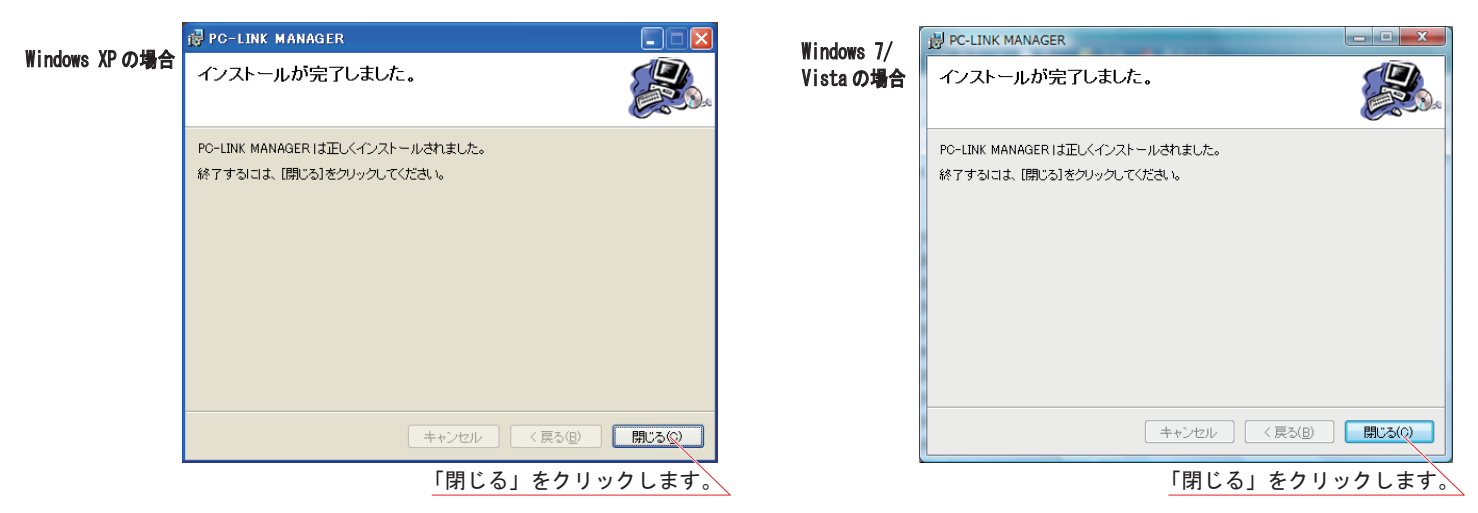

# PC-LINK MANAGER(PC- リンク マネージャー)のログ セーブについて

●PC-LINK MANAGER(PC- リンク マネージャー)のログ セーブについて

1) データ トランスファー コード (SD-U01) を PC( パーソナル コンピュータ ) の USB ポートに接続します。

.<br>2)PC デスクトップ左下の [ スタート ] ボタン→「すべてのプログラム (P) 」→「PC-LINK MANAGER」→「PC-LINK MANAGER」の順番に 選択すると PC-LINK MANAGER (PC- リンク マネージャー) ソフトが起動します。

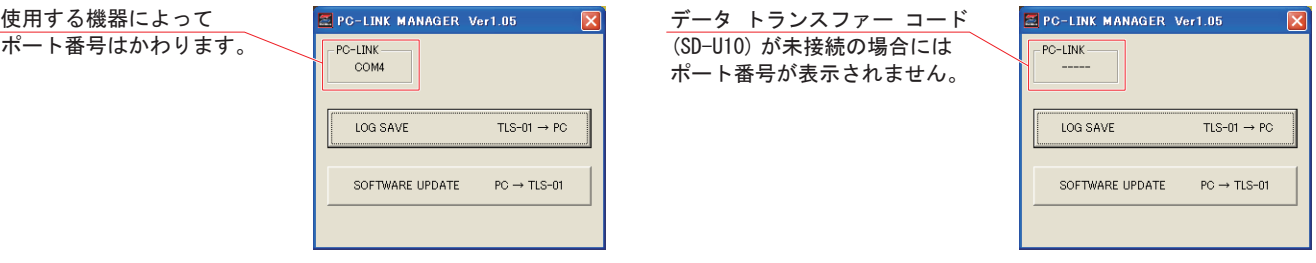

注) データ トランスファー コード (SD-U01) を PC (パーソナル コンピュータ) に接続しても自動的にインターネット上から USB ドライバがダウンロードされない場合には、弊社 HP からダウンロードしてください。

3) ログ セーブについて

①TLS-01 にデータ トランスファー コード (SD-U01) を接続します。 ②TLS-01 の SYSTEM MENU( システムメニュー ) の PC-LINK(PC- リンク ) を選択します。 ③LOG SAVE を選択 ②PC-LINK を選択 ③LOG SAVE を選択 ④PC にセーブするデータを選択 <SYSTEM>PC-LINK <SYSTEM> ⑤NO/YES を選択 01.BIND<br>02.BUZZER<br>03.LCD<br>04.PC-LINK 01.LOG SAVE 02.SOFTWARE UP-DATE ⇒ TIS OL 勖 ①データ コネクターにデータ トランスファー コードを ④PC にセーブするデータを選択 BACK/CANCEL  $\leq$   $\rightarrow$  接続します。 <SYSTEM>LOG SAVE  $\circ$ LED 1/2 PC RECEIVE D01:LOG-DATA [007B] D02:LOG-DATA [015B] D03:LOG-DATA [004B] ⑥LOG SAVE をクリックします。 PC-LINK MANAGER Ver1.05 セーブする D04:LOG-DATA [012B] ⑥ログ セーブをクリックします。 PC-LINK データを選択 COM4 ⑤NO/YES を選択 <SYSTEM>LOG SAVE  $\sqrt{T}$  S-01  $\rightarrow$  PC LOG SAVE PC RECEIVE SOFTWARE UPDATE  $PC \rightarrow TLS - 01$ [D01:LOG-DATA ] TRANSFER OK? NO / YES

⑦LAP データ、⑧LOG データを保存する場所とファイル名を付けて保存してください。

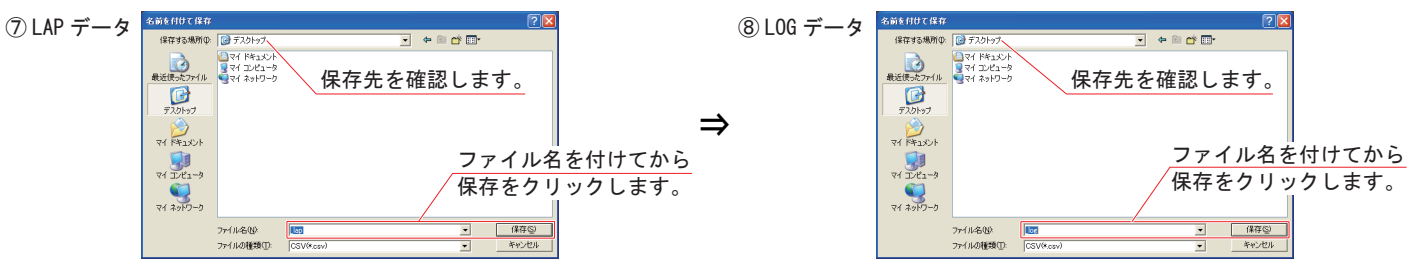

⑨LOG データの保存ボタンをクリックするとデータ セーブが始まります。

⑩データのセーブが終了すると終了のメッセージが出ますので、[ OK ] をクリックします。 作業が終了したら、TLS-01 からデータ トランスファー コード (SD-U01) の接続を解除して、PC-LINK MANAGER

- (PC- リンク マネージャー ) のアプリケーションを終了させてください。
- 注)データのセーブ中にデータ トランスファー コード (SD-U01) の接続を解除したり、TLS-01 の電源を OFF にしないでください。 LAP/LOG データを PC( パーソナル コンピュータ ) に保存できません。

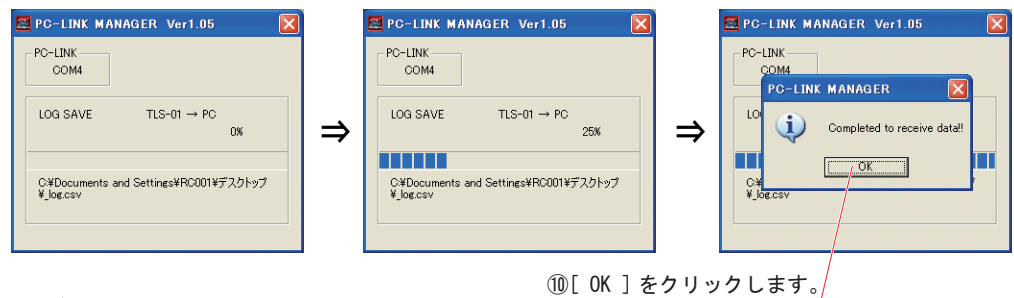

4) セーブしたデータについて

データは CSV 形式で保存されます。CSV 形式に対応した表計算ソフトなどでグラフ化して確認、比較することができます。

PC-LINK MANAGER(PC- リンク マネージャー ) のソフトウェア アップデートについて

●SOFTWARE UP-DATE(ソフトウェア アップデート)について TLS-01 のソフトウェア最新版を TLS-01 本体に UP-DATE( アップデート ) することによって、最新の状態を保つ機能です。 最新版のソフトウェアは弊社ホームページに公開されています。

①弊社ホームページより最新のソフトウェアをダウンロードします。 ※TLS-01 電源投入時に液晶画面にソフトウェア No. が表示されますので、弊社ホームページに公開されている最新版の ソフトウェア No. をご確認ください。 ②TLS-01 にデータ トランスファー コード (SD-U01) を接続します。

③TLS-01 の SYSTEM MENU( システムメニュー ) の PC-LINK(PC- リンク ) を選択します。 ④SOFTWARE UP-DATE を選択

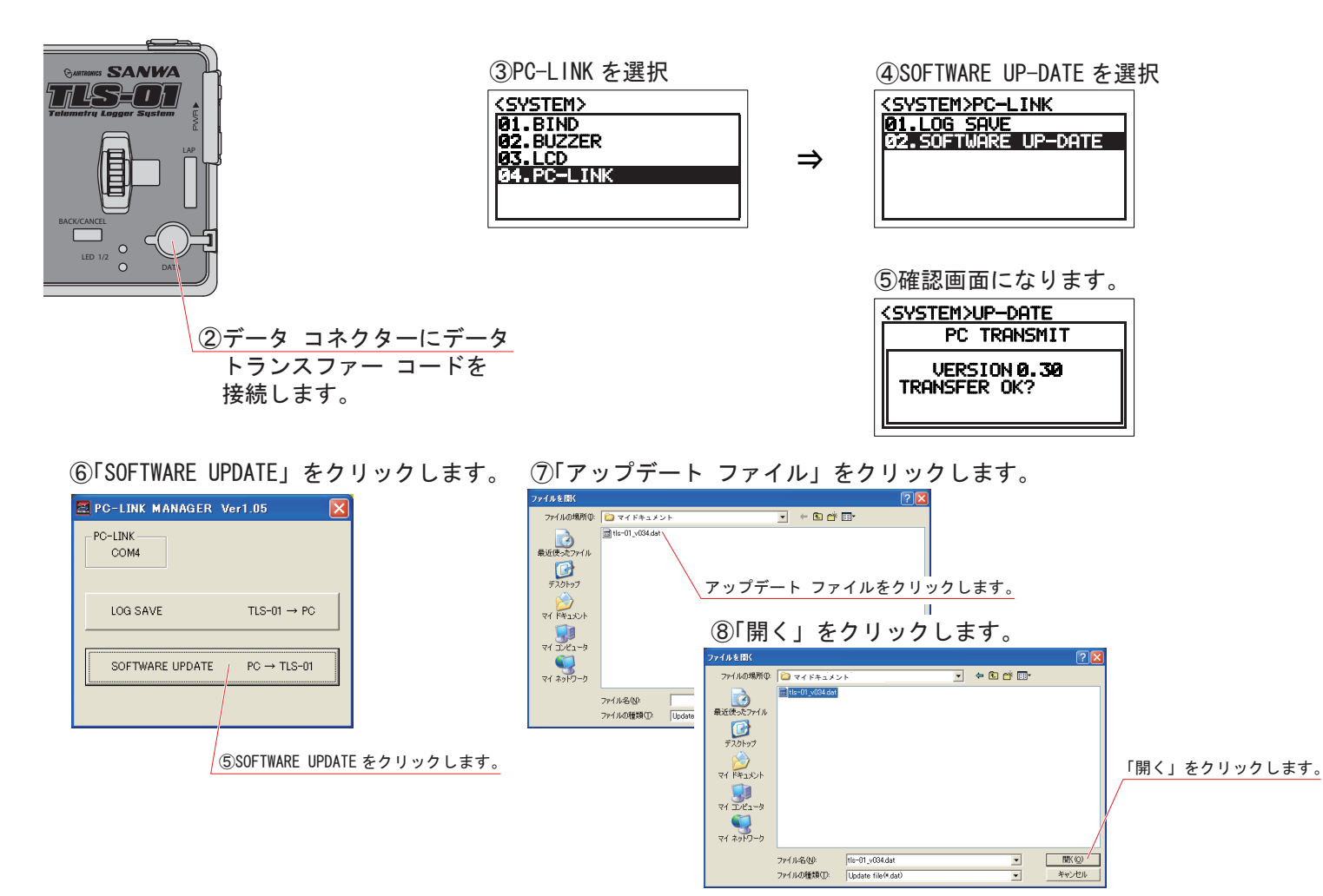

⑨「YES」をクリックすると アップデートが始まります。 ⑩アップデートが終了すると メッセージが出ますので TLS-01 を再起動してください。 <SYSTEM>UP-DATE PC TRANSMIT **PC-LINK MANAGER X** VERSION **0.30**<br>READY GO?<br>NO / WEST  $\bf i)$ Update complete!!<br>Reboot the TLS-01  $\overline{OK}$ 

・以上で SOFTWARE UP-DATE( ソフトウェア アップデート ) は終了です。